Sistema de Distribución de Tiempo

G

DEPARTAMENTO DE

**EDUCACIÓN** 

GOBIERNO DE PUERTO RICO

Pasos para realizar los informes bianuales (Semiannual) y de Esfuerzo anticipado

# Paso 1. Entre al Sistema TAL.

### APLICACIONES INTERNAS 24/7

- · Información Especial ante el COVID-19 y Alternativas de Continuación de la Enseñanza
- · Directorio de Escuelas
- Perfil escolar (School Report Card)
- · miescuela.pr (Office365)
- · Sistema de Información Estudiantil (SIE)
- · Portal para padres SIE
- $-SARA-SIE$
- Mi Portal Especial (MIPE)
- Suplidores EE (MIPE)
- $-MICEN$
- $\cdot$  SIFDE
- Evaluación Nacional del Progreso Estudiantil(NAEP)
- · Pago de matrícula de educadores
- · Unidad de Planes de Trabajo (UPT)
- · Diseño de Excelencia Escolar (DEE) y Portal de Cumplimiento y Sequimiento (PCS)
- · Sistema para manejo tarjeta de compras
- · Manejo de transportación Escolar
- · Red de Apoyo Diferenciado
- · Sistema de Evaluación Escolar (Monitoría)
- · eOcupacional
- · Sistema TAL
- Monitoreo Integrado de Incidencias (MII)
- · Planificación en Línea

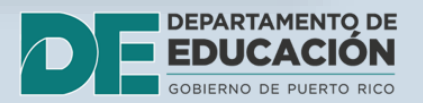

## Paso 2. Seleccione el enlace de acceso que corresponda.

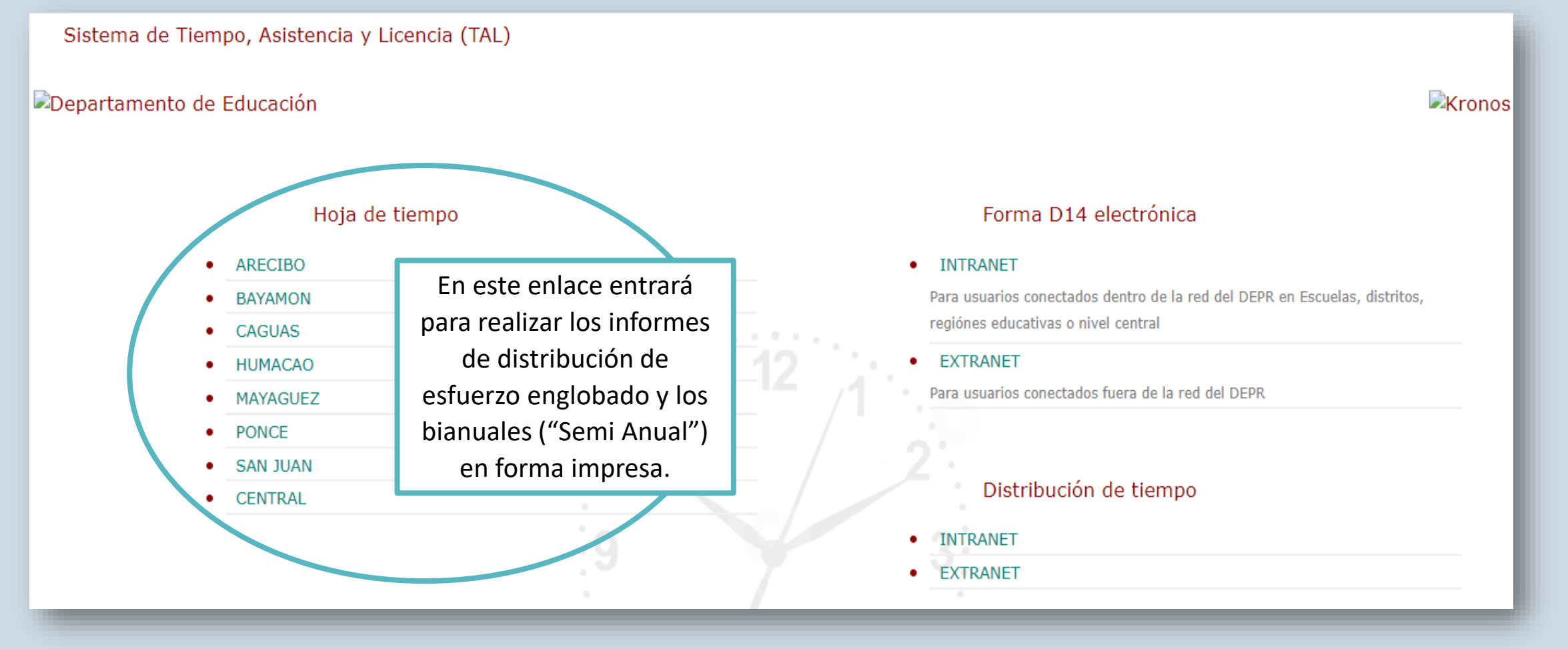

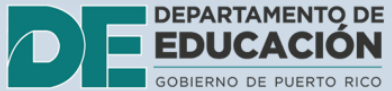

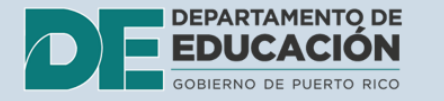

## Paso 3. Ingrese sus credenciales: nombre de usuario y contraseña.

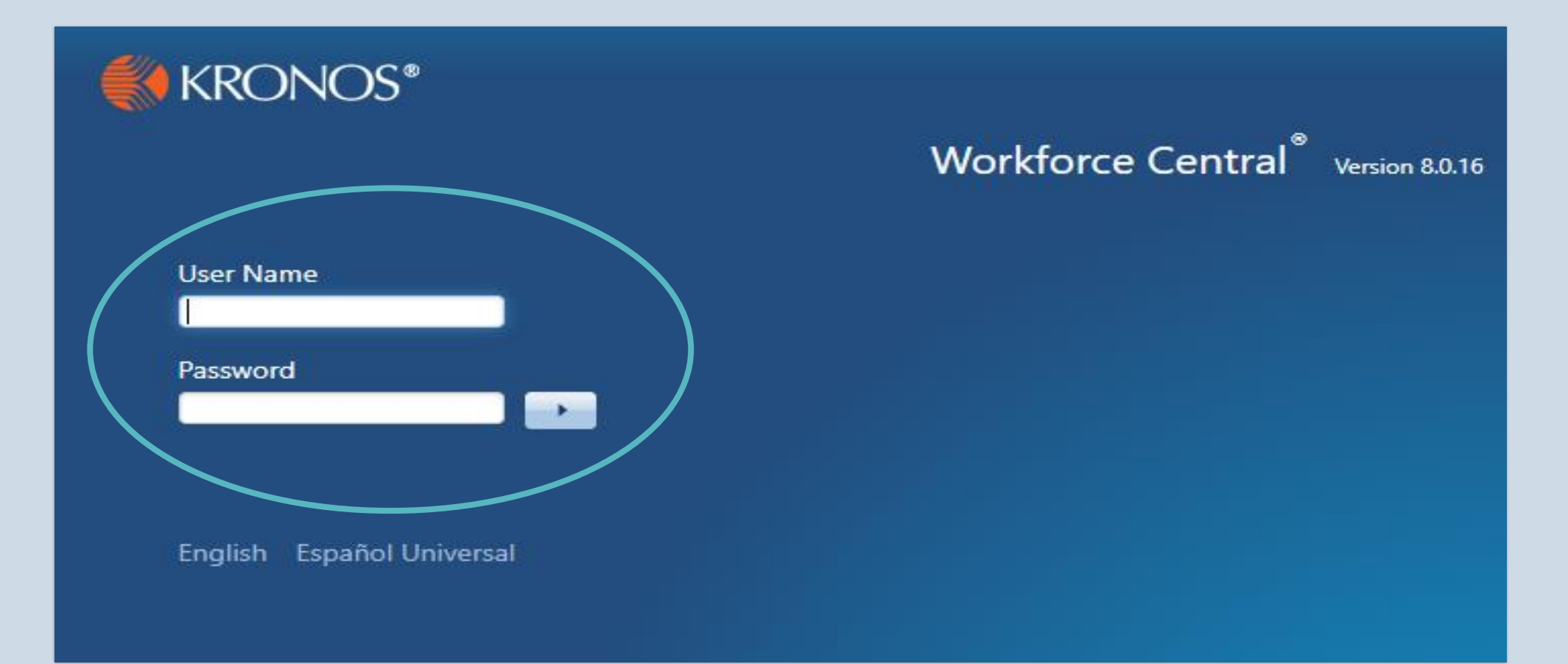

## Paso 4. Seleccione las siguientes opciones, según se ilustra.

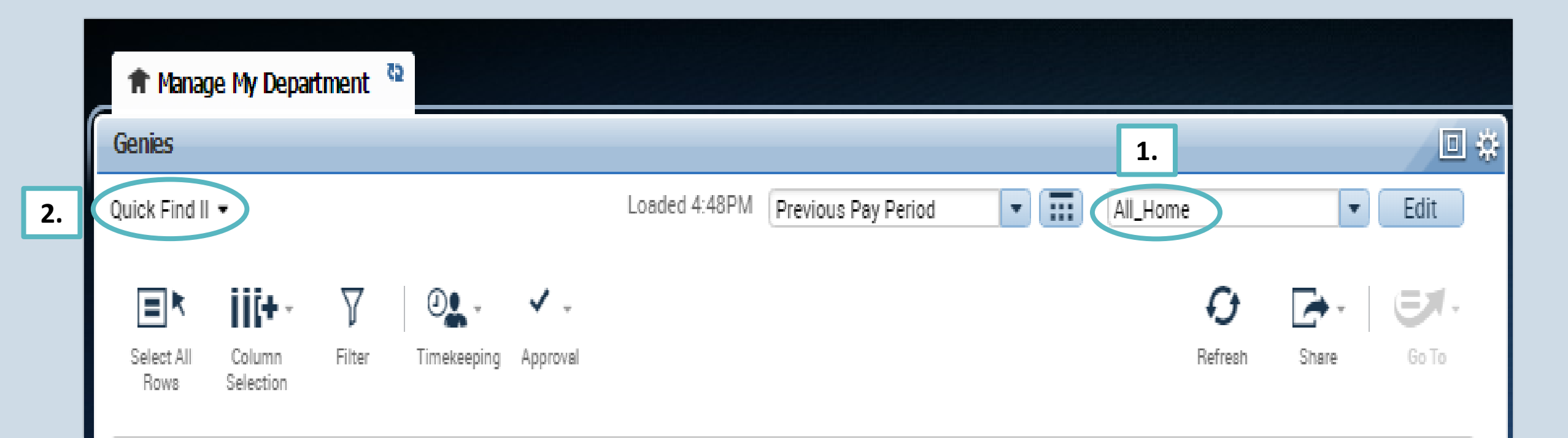

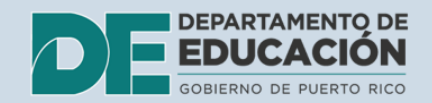

## Paso 5. Seleccione todos los empleados.

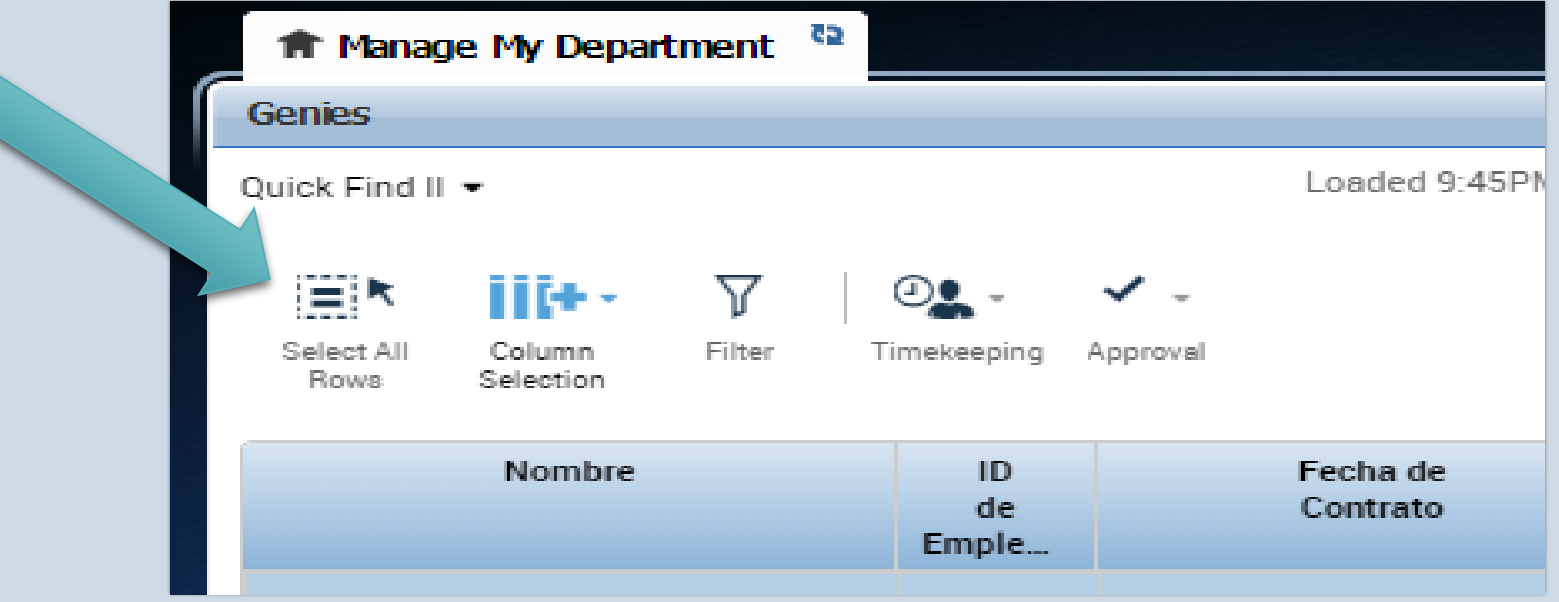

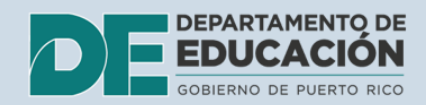

Paso 6. Una vez seleccione a todos los empleados, busque la flecha anaranjada "go to" en la parte superior derecha.

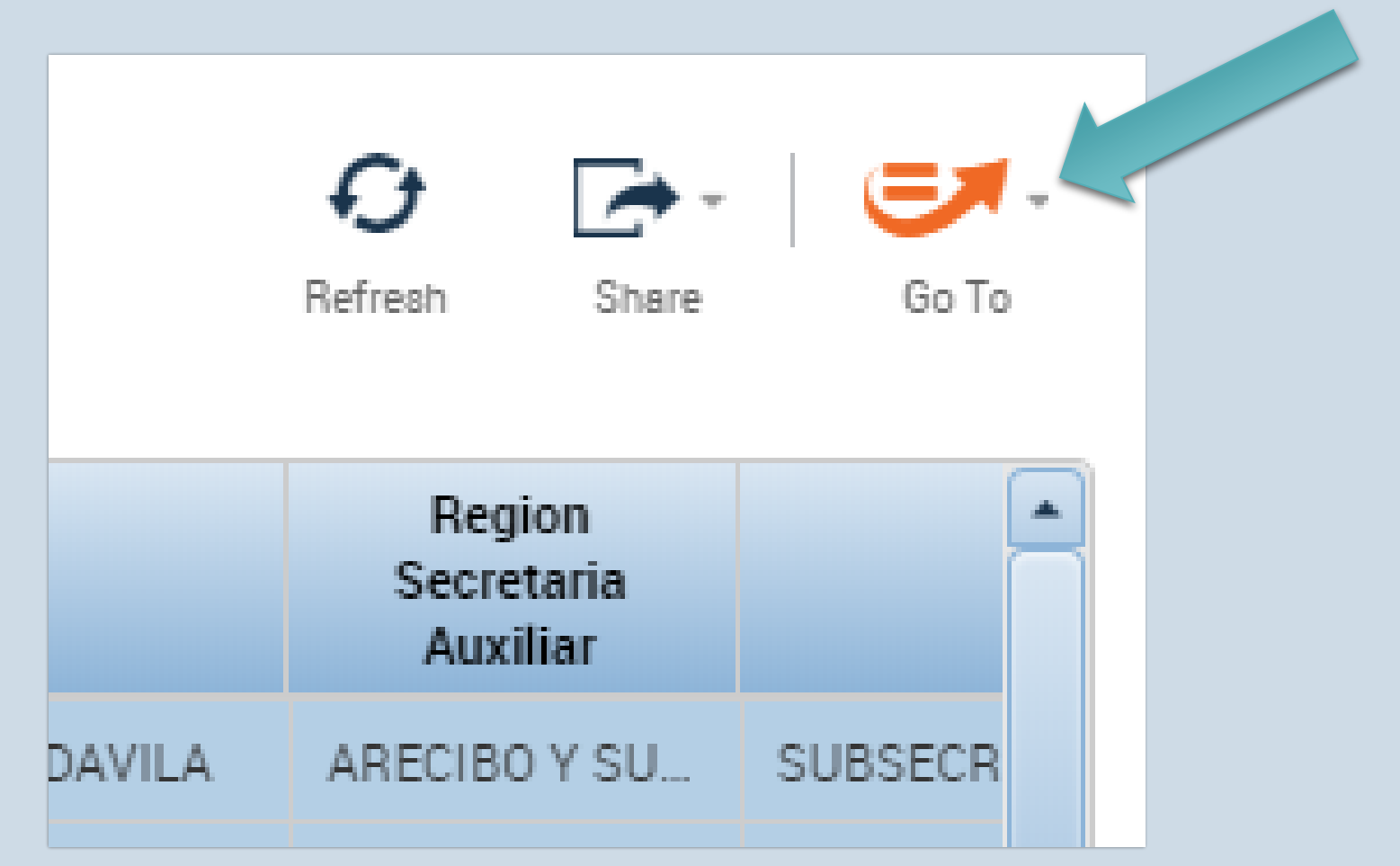

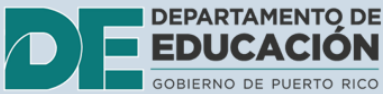

## Paso 7. Verifique la cantidad de personal, luego seleccione el enlace "Reports".

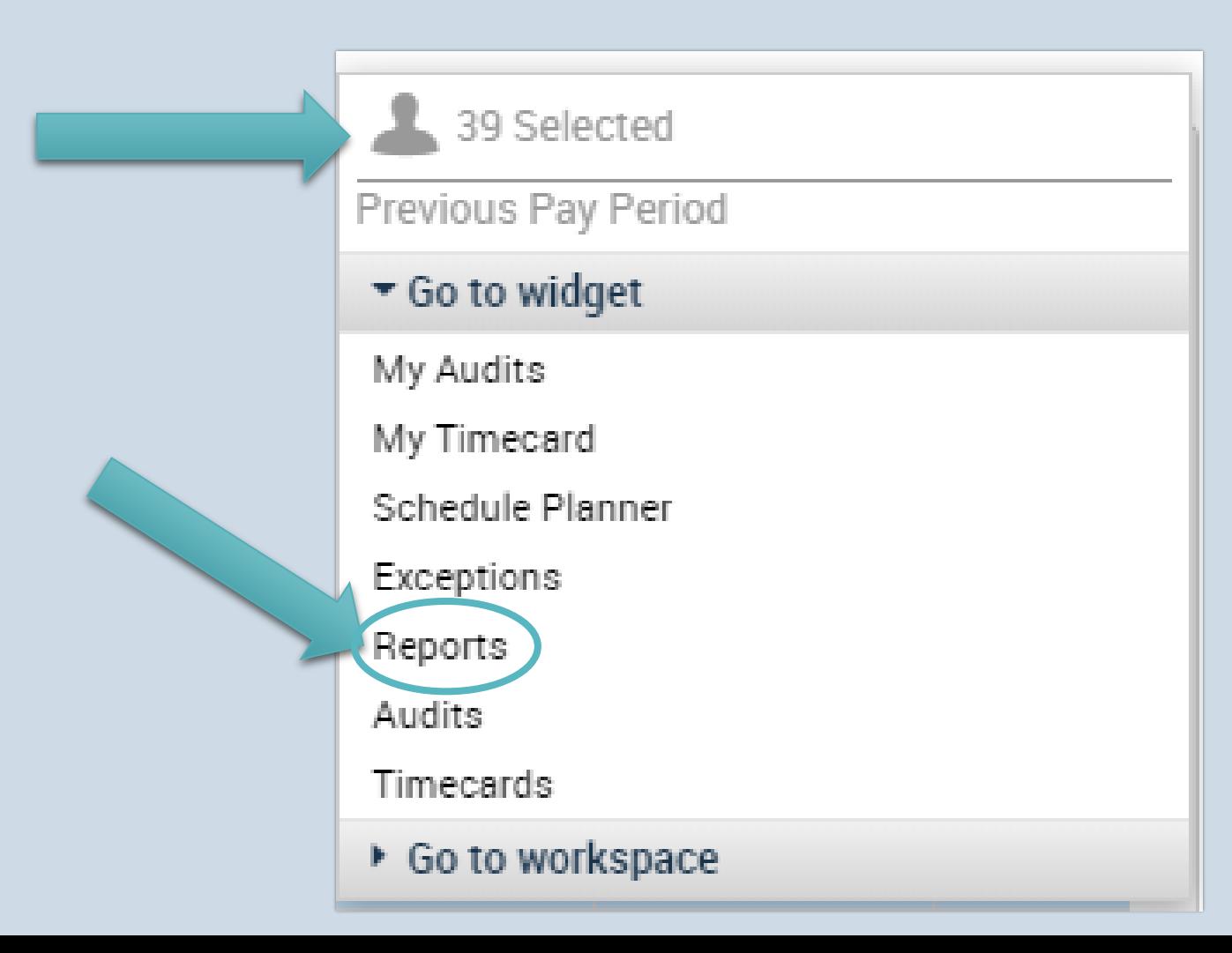

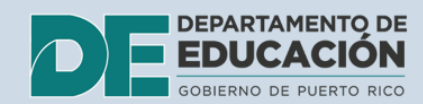

## El sistema ofrece un desglose de los informes de distribución de tiempo.

### $-$  All

**Accrual Summary** 

Distribución de Tiempo Análisis Discrepancias Distribución de Tiempo Certificación Semi Anual Distribución de Tiempo de Cambios en Perfil Distribución de Tiempo Esfuerzo Estimado Englobado Distribución de Tiempo para Esfuerzo Estimado Distribución de Tiempo para Esfuerzo Real -PAR Distribución Real de Tiempo no Registrada **Employee Hours by Labor Account** 

### **Los mas utilizados son:**

- **1. Distribución de tiempo de certificación bianual (***Semiannual)***.**
- **2. Distribución de tiempo esfuerzo estimado englobado**.

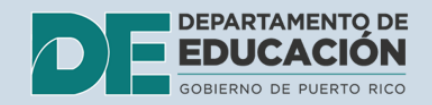

## **Paso 8.** Seleccione el informe de distribución de tiempo de esfuerzo englobado.

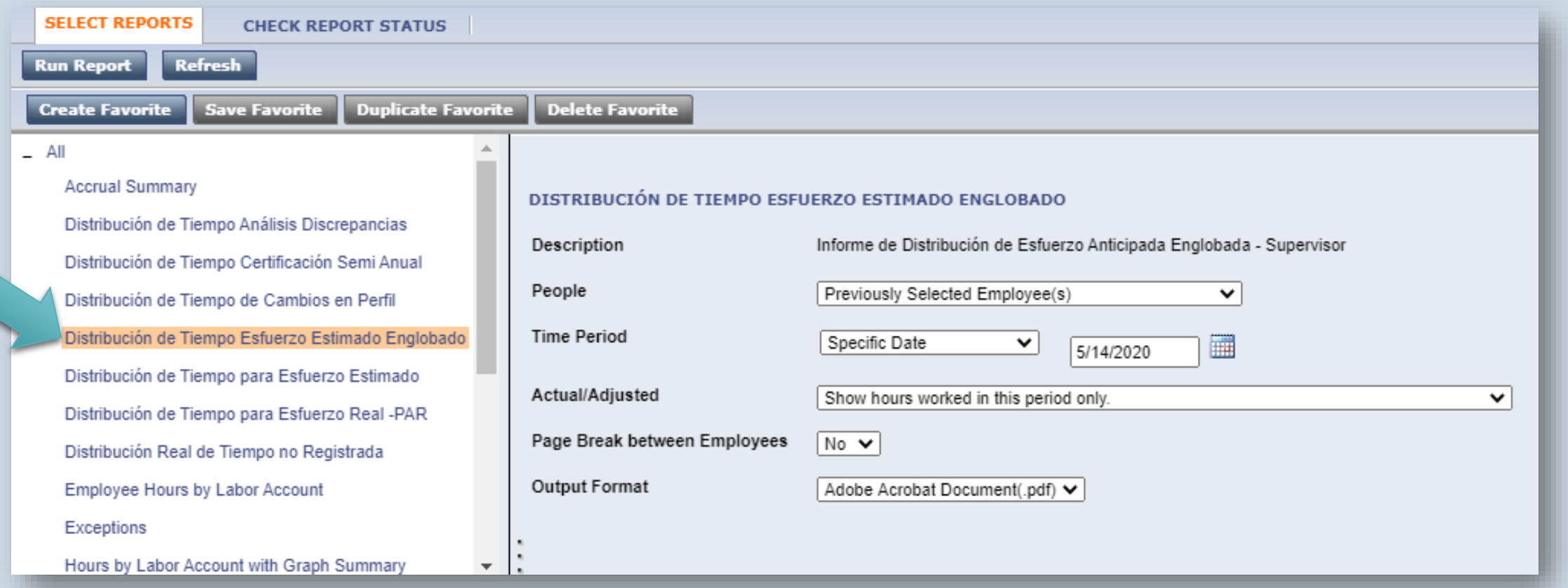

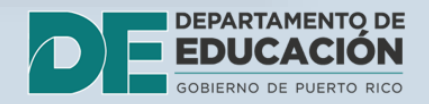

## **Paso 9.** Ejecute las siguientes acciones:

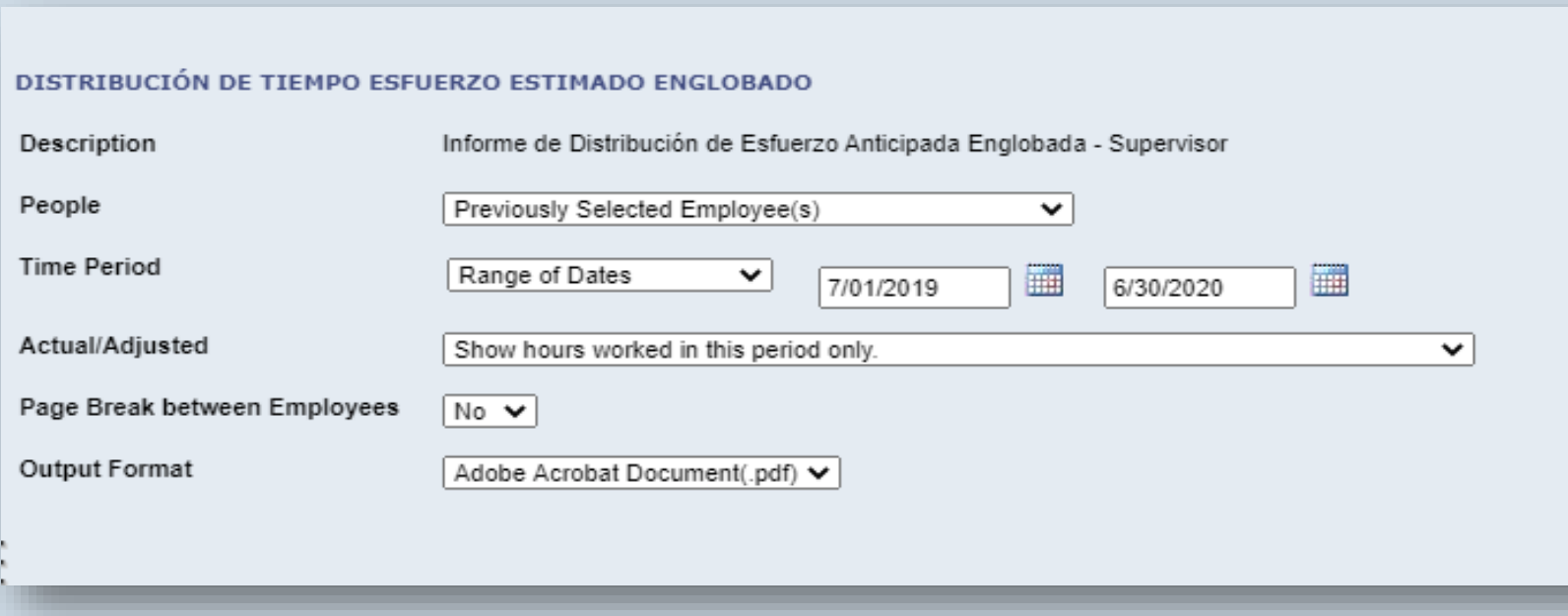

- Verifique que en "people" esté seleccionado "previously selected employee".
- Seleccione "range of dates".
- Escriba el rango de fecha para el informe: 1 de julio hasta el 30 de junio.
- Puede descargar el documento en formato PDF o Excel.
- El documento que se entrega tiene que estar en formato PDF.

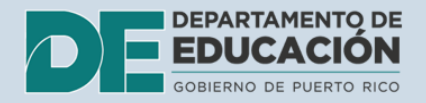

## Paso 10. Presione en "Check report status".

• Oprima "Run report" y luego oprima "Refresh". Aparecerá una nueva pestaña: "Check report status", selecciónela.

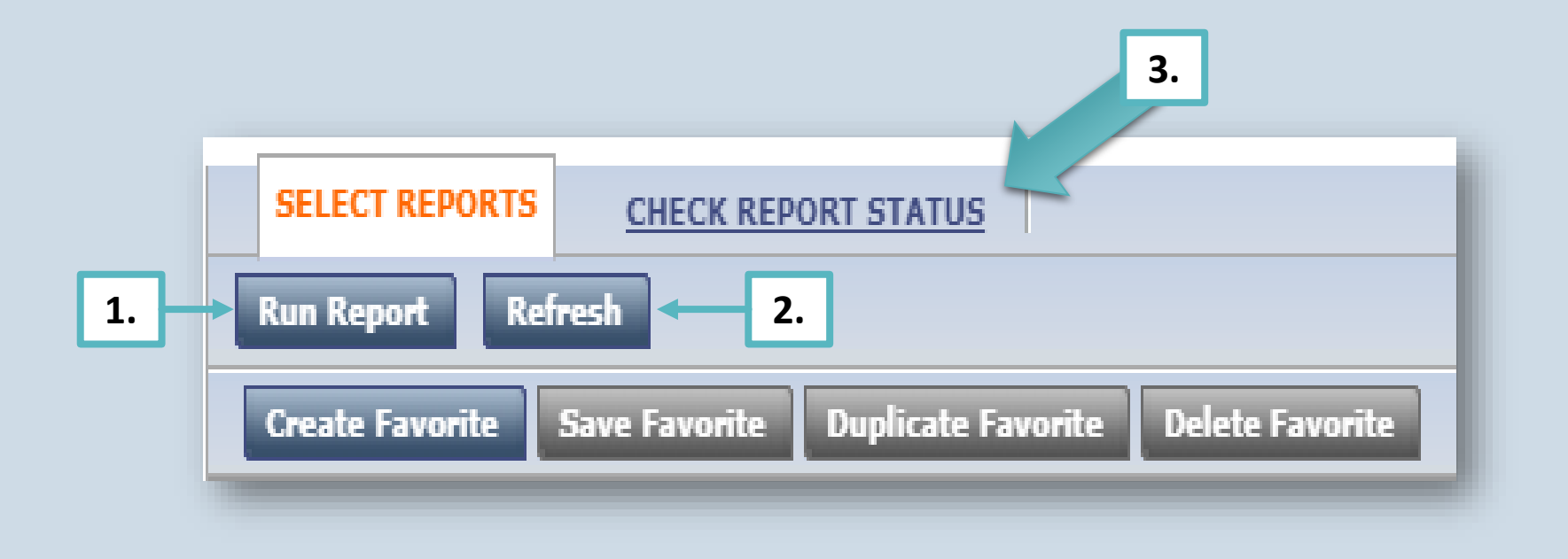

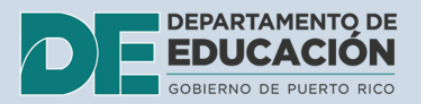

# Paso 11. Descargue el informe.

• Si no visualiza el reporte puede oprimir "Refresh status" nuevamente. Una vez el "status" cambie a "Complete", coloque el "mouse" y de dos "click" encima de la palabra "pdf" y el documento se descargará.

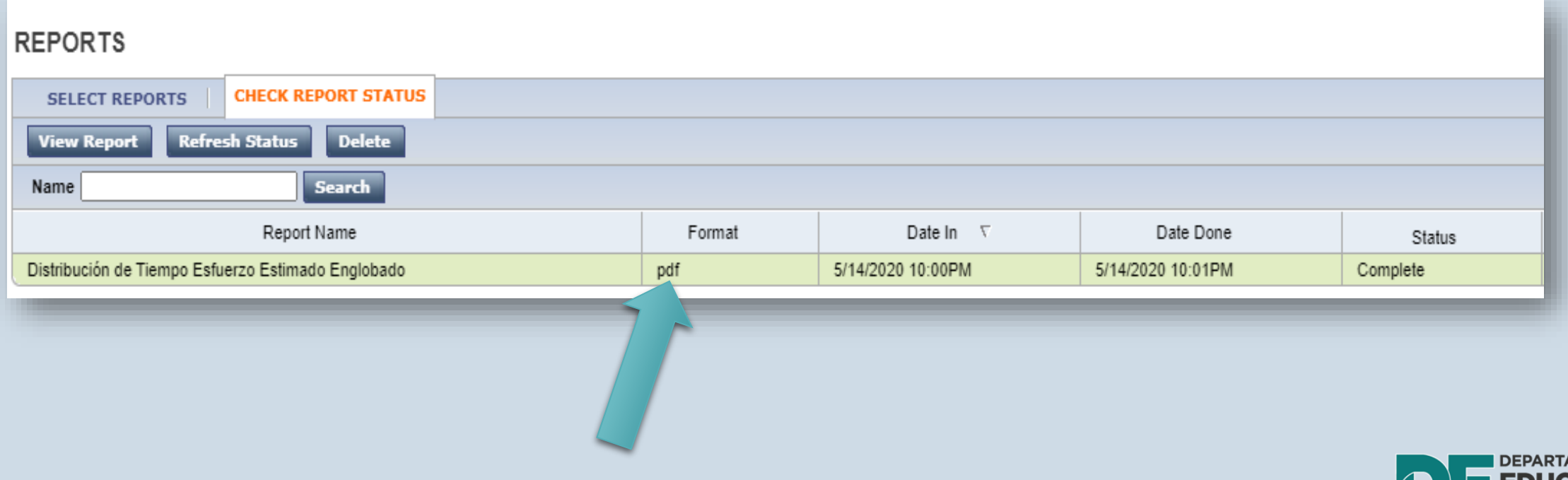

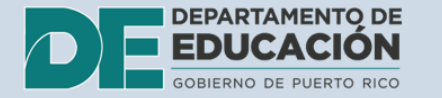

## Paso 12. Recoja las firmas de los empleados.

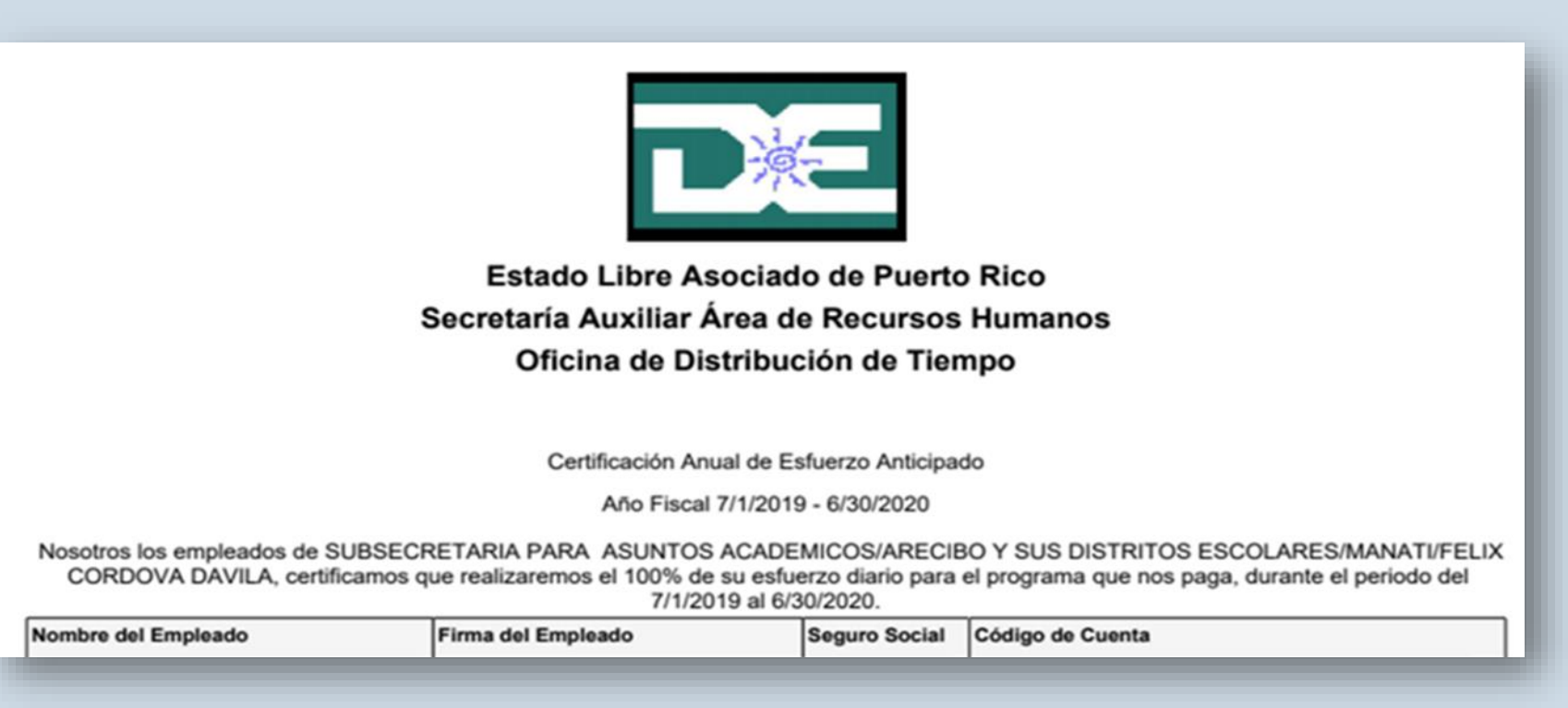

• Una vez se descargue el documento, los empleados deben firmarlo después de ser debidamente orientados. Este debe ser entregado o enviado a la Oficina de Distribución de Tiempo. Además, debe conservar una copia para propósitos de monitoria.

# PARA LA CERTIFICACIÓN **BIANUAL (Semiannual)** Repita los Pasos del 1 al 7.

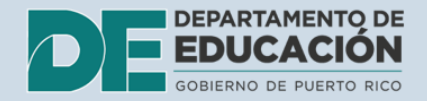

## **Paso 8.** Seleccione el informe de certificación de tiempo "Semi Anual".

- Verifique que todos los empleados estén seleccionados.
- Escoja el rango de fechas.
- La primera certificación debe ser del 1 de julio al 31 de diciembre y la segunda debe ser del 1 de enero al 30 de junio.

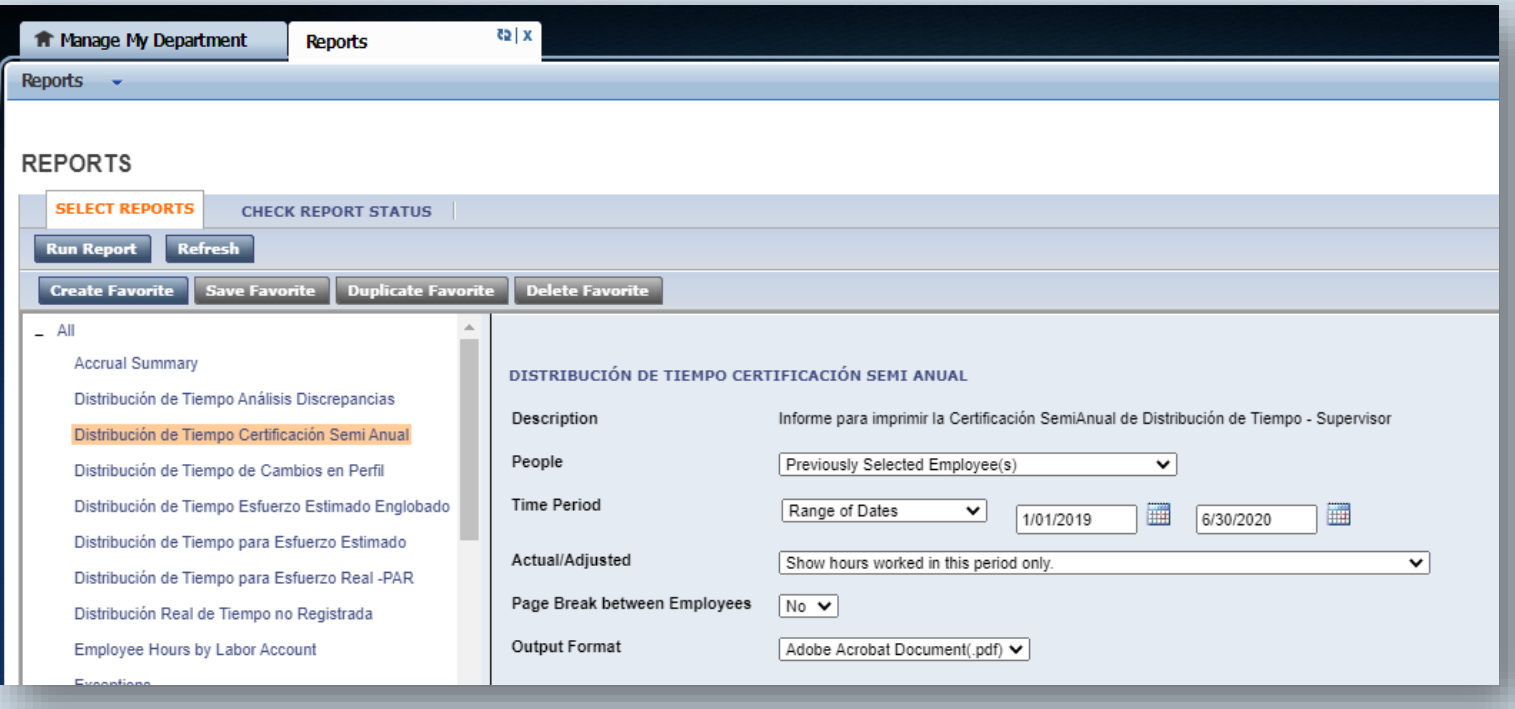

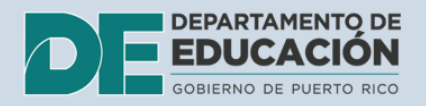

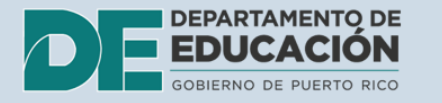

## **Paso 9.** Presione en "Check report status"

- Oprima "Run report" y luego oprima "Refresh". Aparecerá una nueva pestaña: "Check report status", selecciónela.
- Si no visualiza el informe oprima "Refresh status". Una vez vea el estatus "complete" con el botón derecho del "mouse" de dos "click" encima de la palabra "pdf".

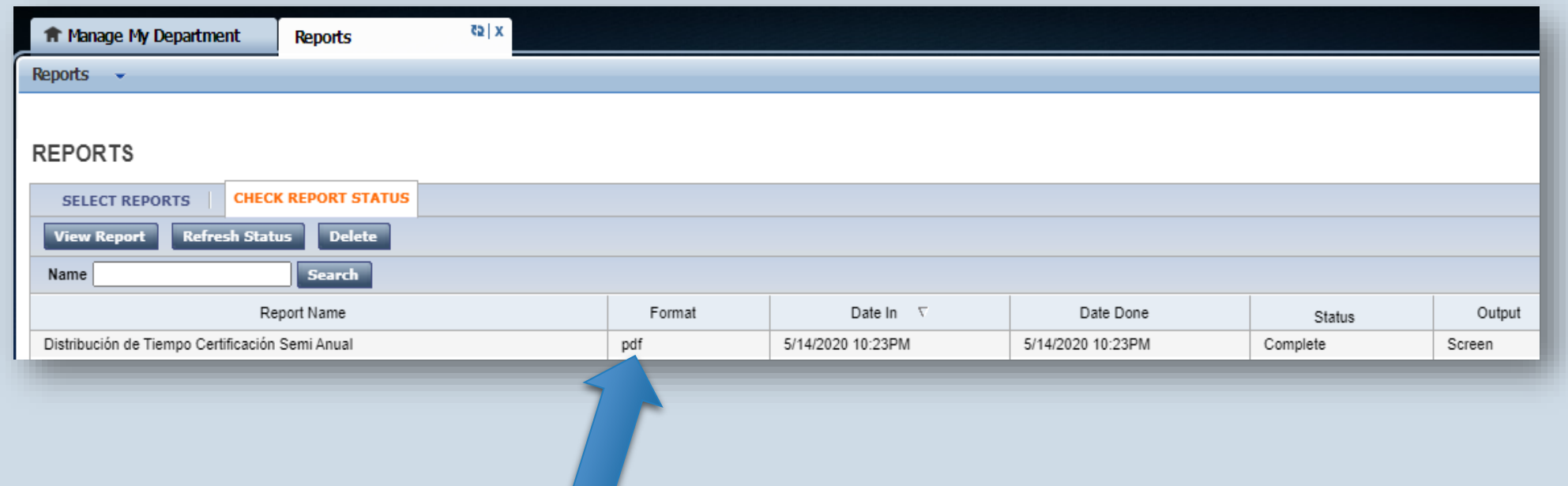

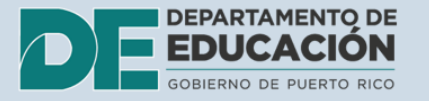

## Paso 10. Envíe el documento a la Oficina de Distribución de Tiempo.

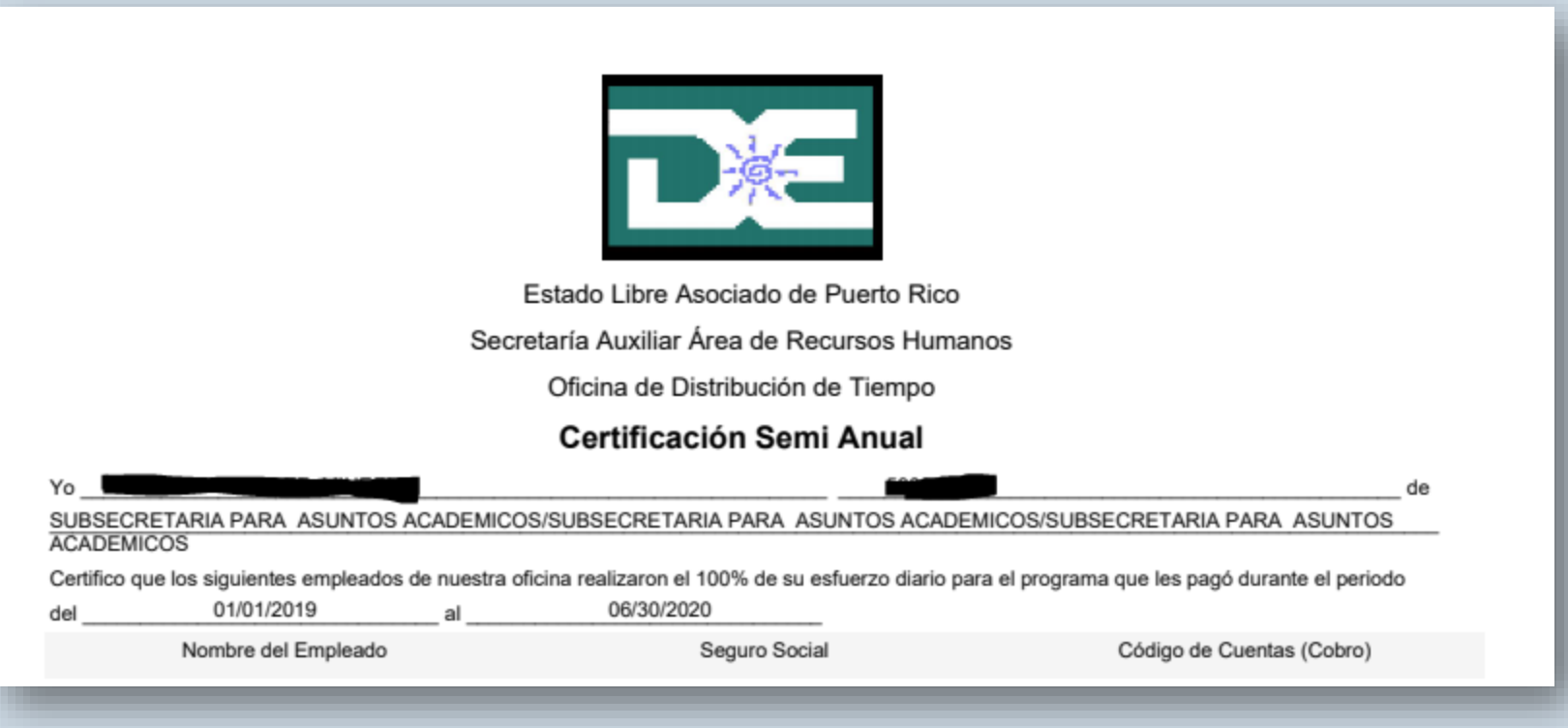

- Este documento solo tiene que imprimirlo y entregarlo a la oficina de distribución de tiempo.
- Debe guardar una copia para propósitos de monitoria y para adjuntarlo en el Informe de progreso del DEE.

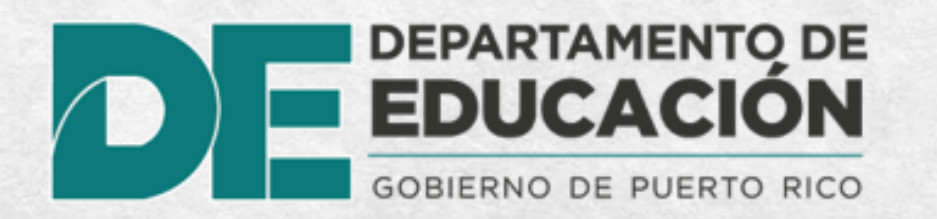

# **EL INFORME DE DISTRIBUCIÓN DE TIEMPO EN PLATAFORMA**

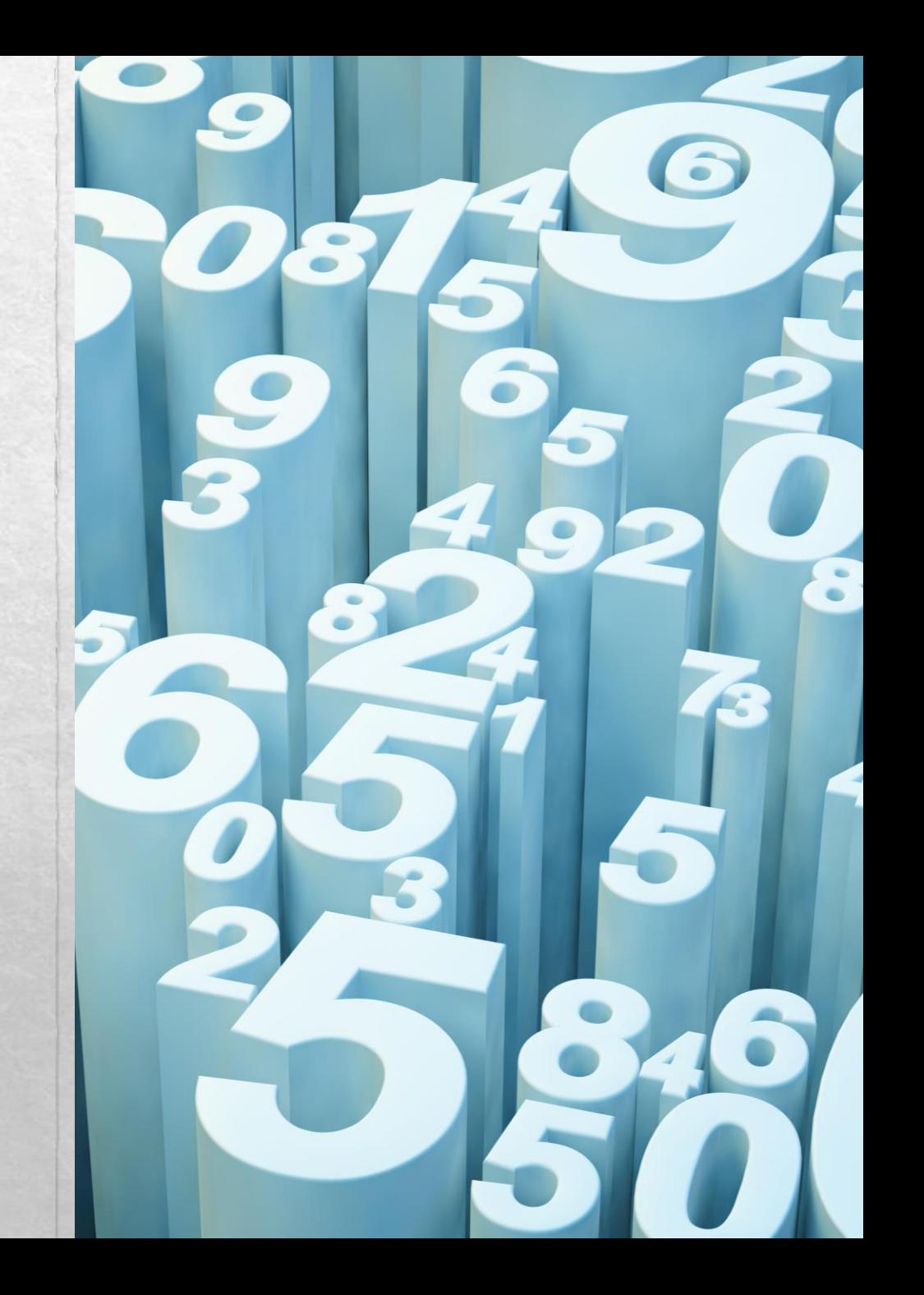

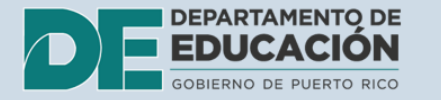

## Paso 1. Seleccione el enlace de acceso que corresponda.

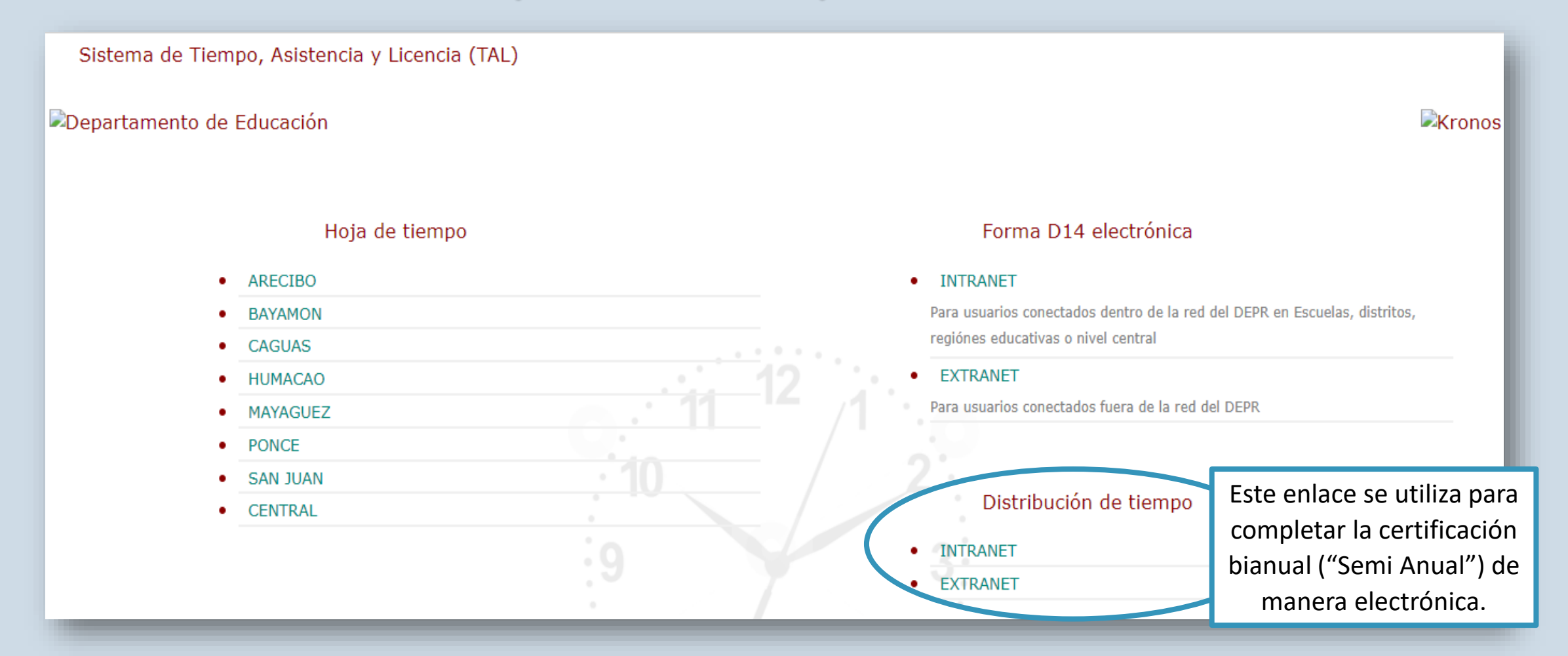

## Paso 2. Ingrese sus credenciales: nombre de usuario y contraseña

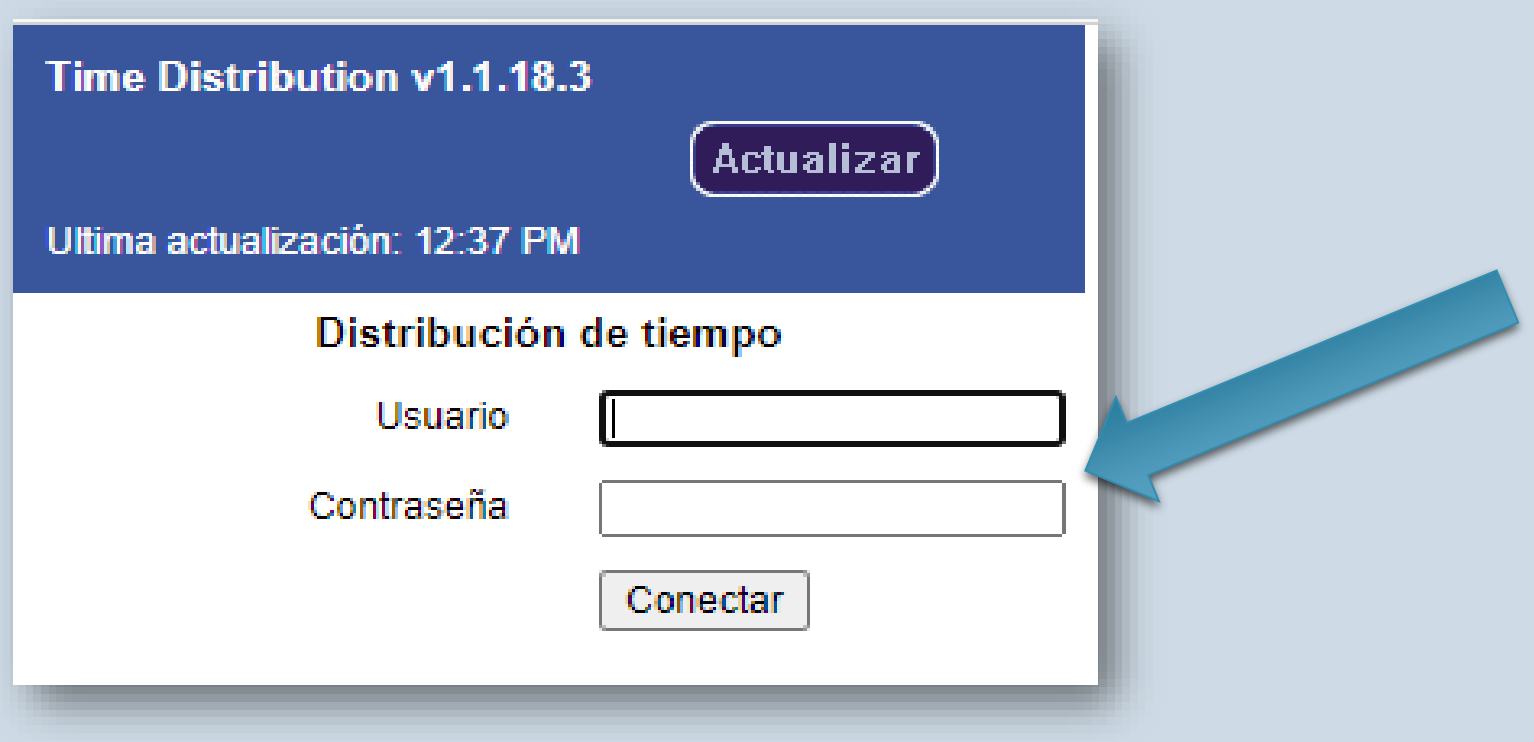

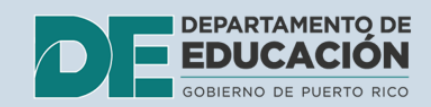

## Paso 3. Seleccione el módulo para la certificación "Semi Anual".

#### Módulos de Empleados y Supervisores

- Módulo para Esfuerzo Real Quincenal
- Módulo para Esfuerzo Anticipado Año Actual
- Módulo para Esfuerzo Anticipado Próximo Año
- Módulo para Certificación Semianual
- Reportes
- Modulo Para Revision de Esfuerzos

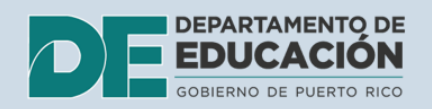

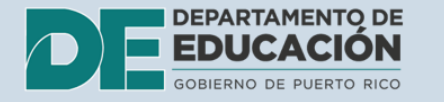

### **Paso 4.** Seleccione el semestre que corresponda a la certificación que va a realizar.

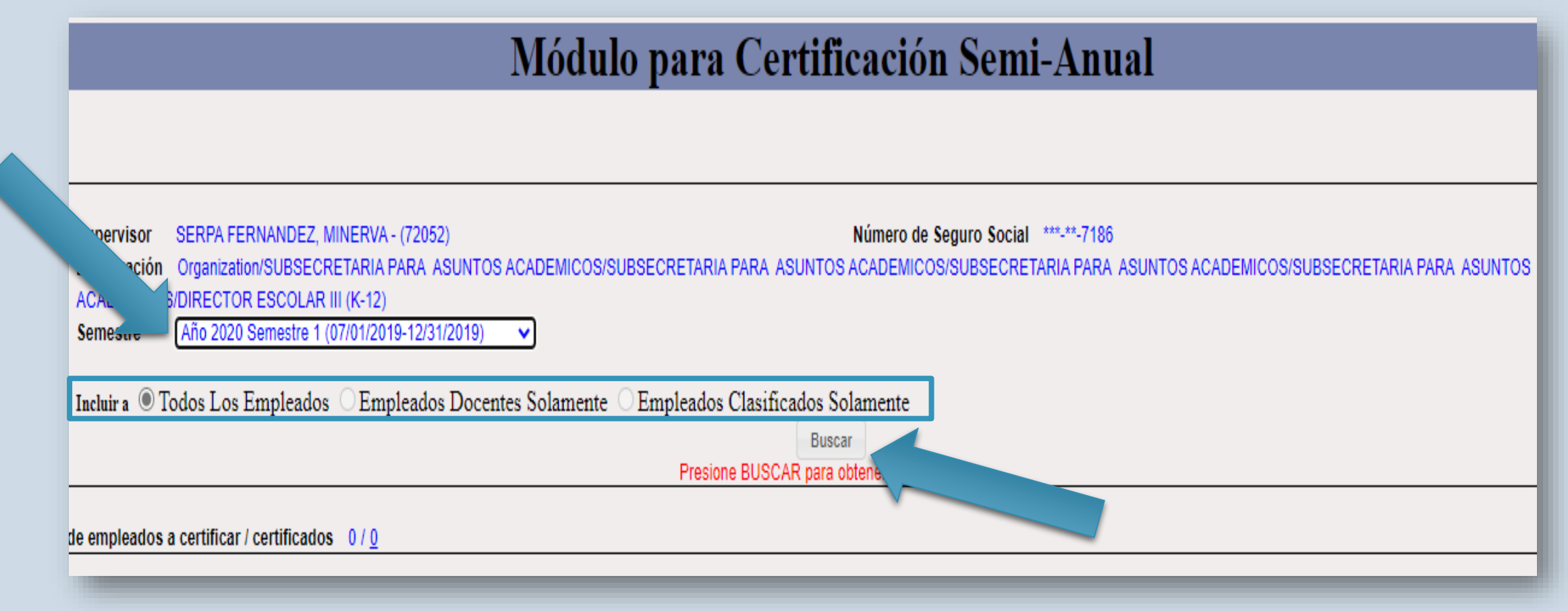

- Puede seleccionar todos los empleados, empleados docentes solamente o empleados clasificados solamente.
- Oprima "Buscar".

## **Paso 5.** Verifique la lista de empleados.

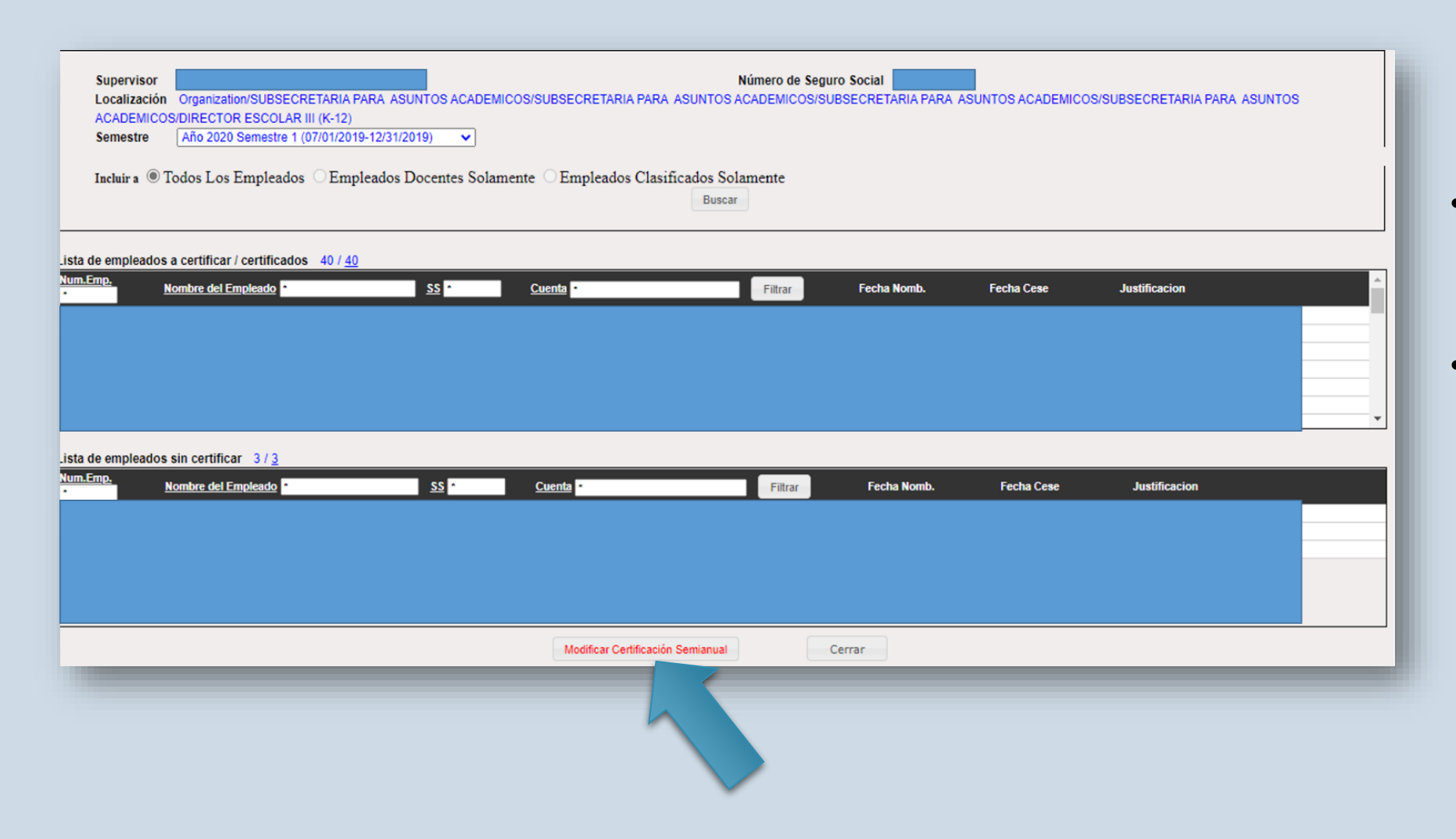

- Se desplegará una lista con los nombres de los empleados a certificar.
- De no tener la lista completa, escoja "modificar certificación semianual".

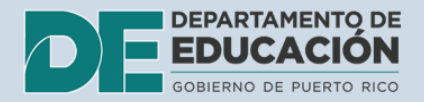

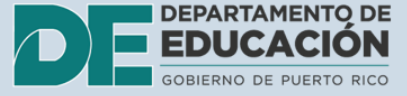

## Si modifica la certificación, confirme que desea modificarla.

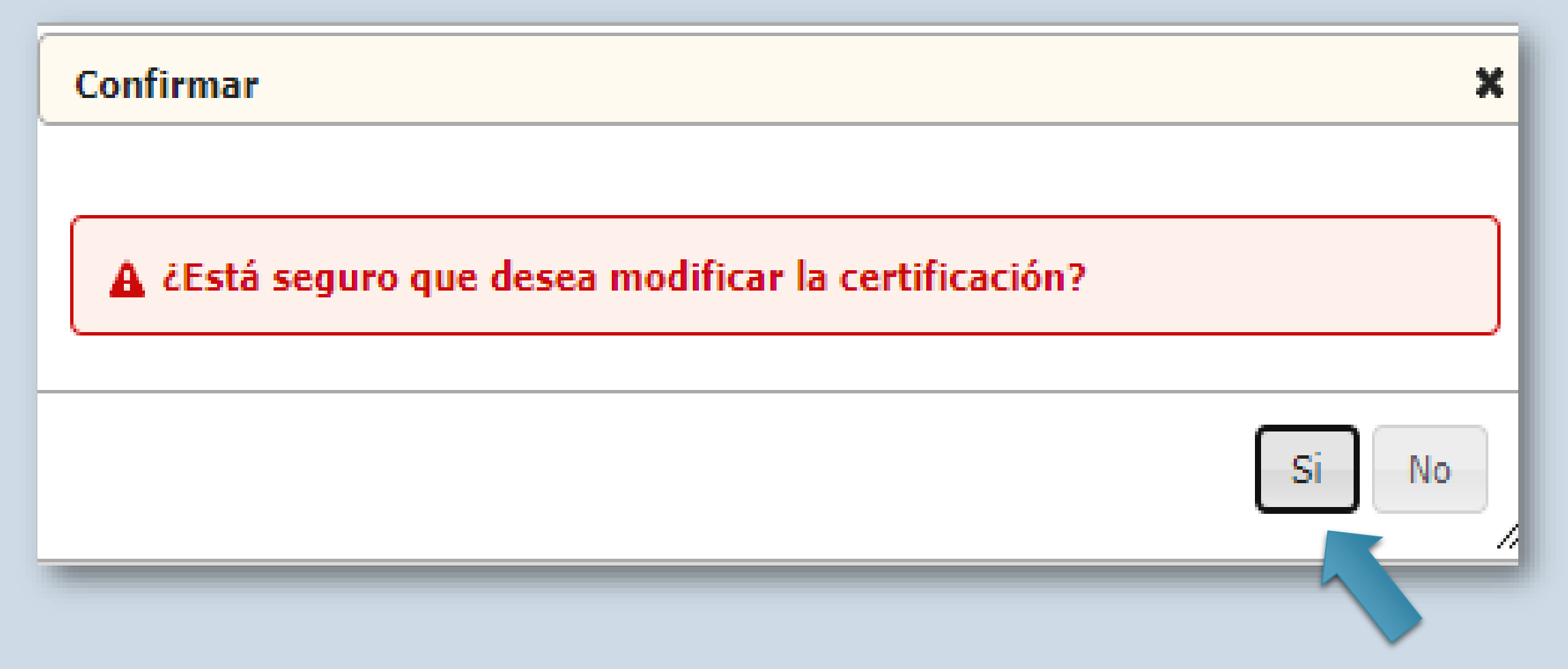

**Si está seguro oprima "sí".**

## Paso 6. Verifique la lista de empleados sin certificar.

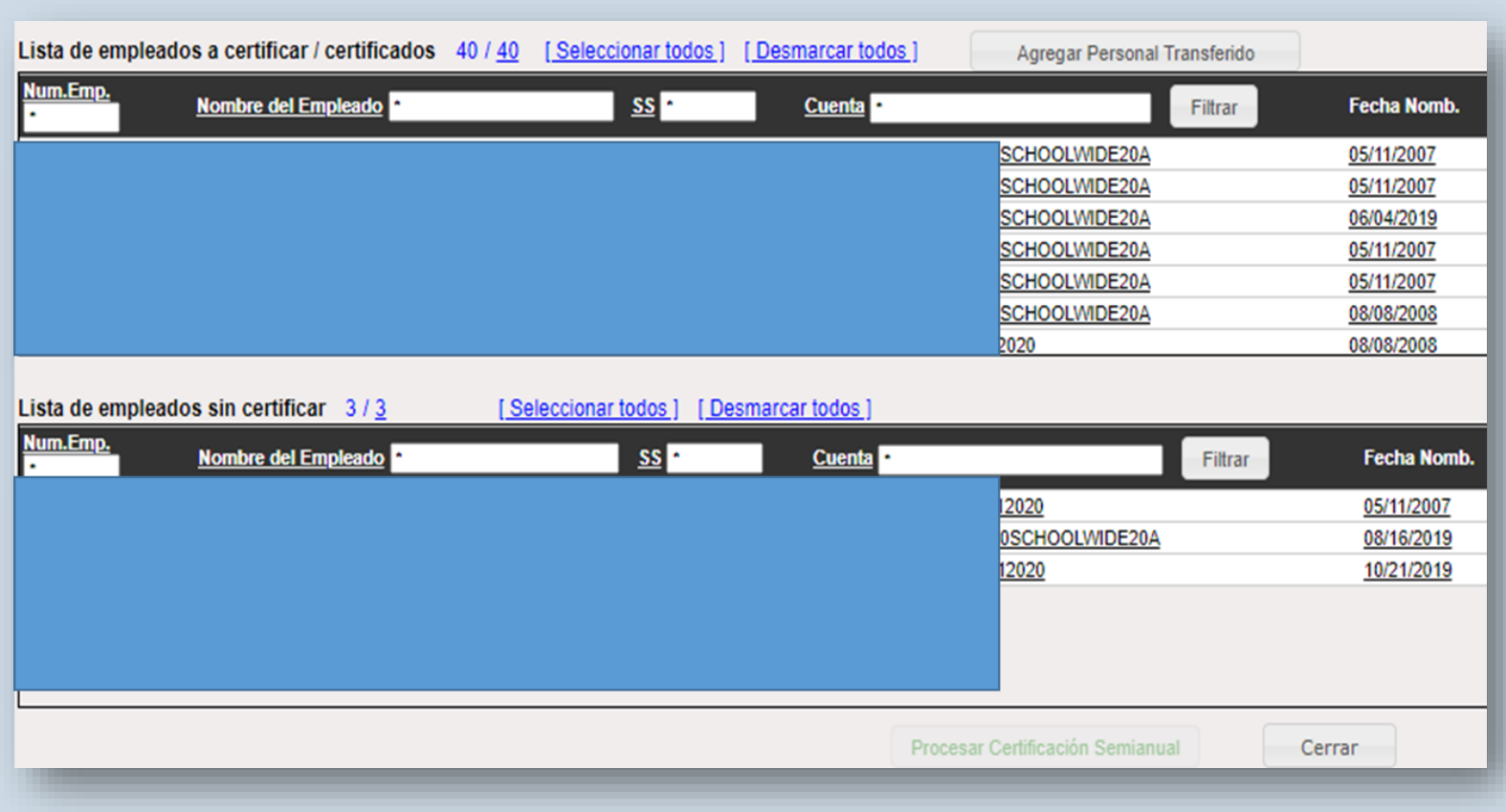

- Seleccione al empleado que desea añadir al informe dando un "click" con el "mouse".
	- El nombre se cambiará a color amarillo.
	- Puede seleccionar varios dejando presionada la tecla "CTRL" e ir oprimiendo el botón derecho del "mouse" sobre el nombre.

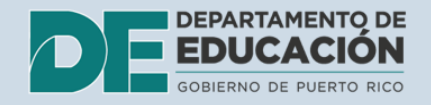

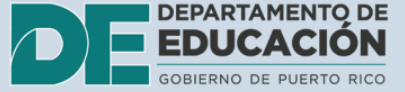

## Si añade un empleado sin certificar, confirme que desea añadirlo.

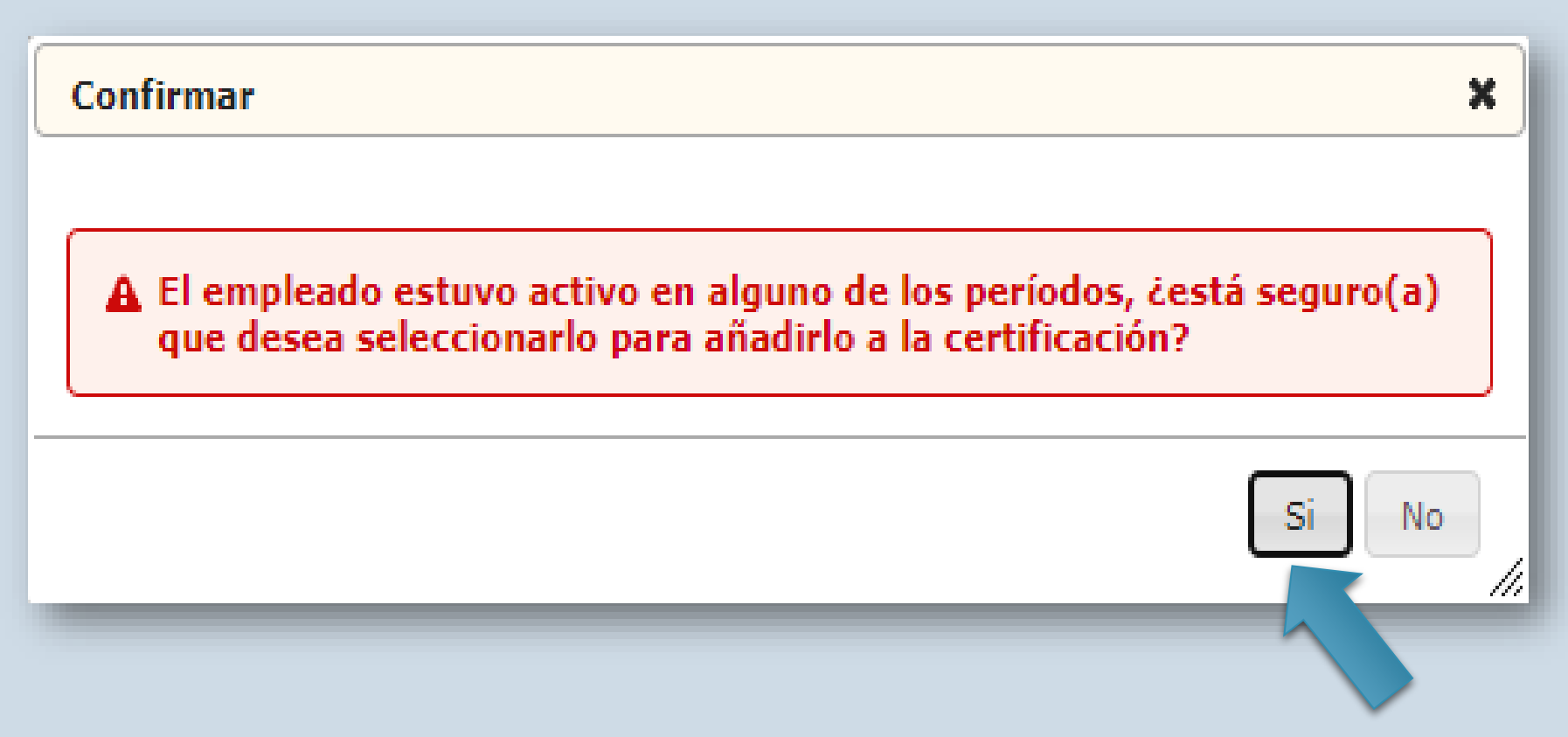

**Si está seguro oprima "sí".**

## Luego, oprima la opción: "Agregar a los 2 empleados seleccionados a la certificación".

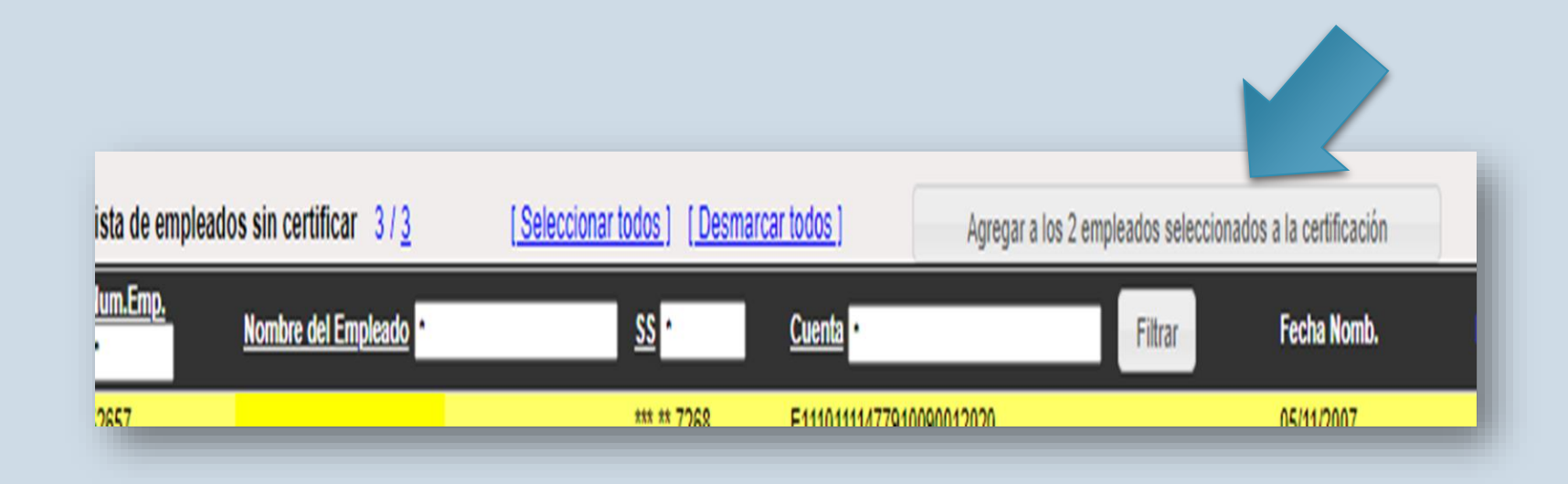

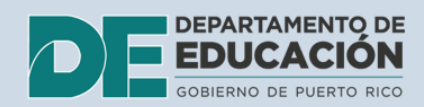

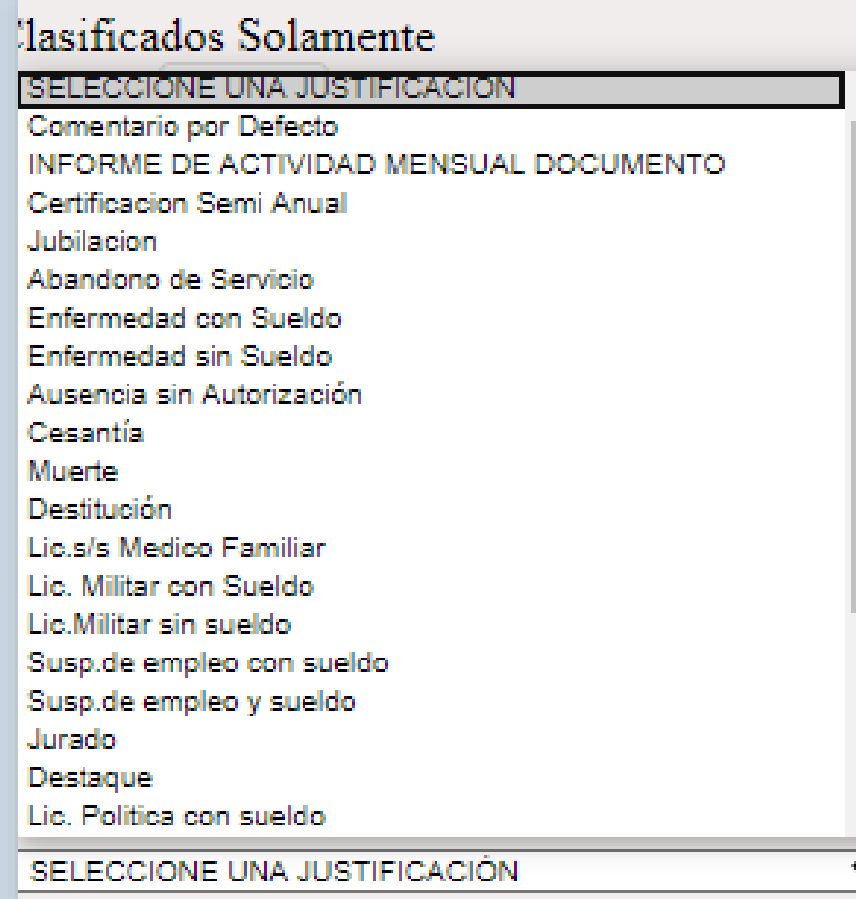

### **· La plataforma le** dirá que seleccione una justificación para añadir al empleado.

· Seleccione la que aplique.

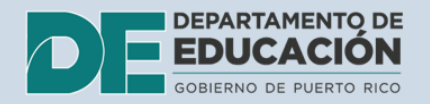

## Luego, seleccione "agregar al personal transferido".

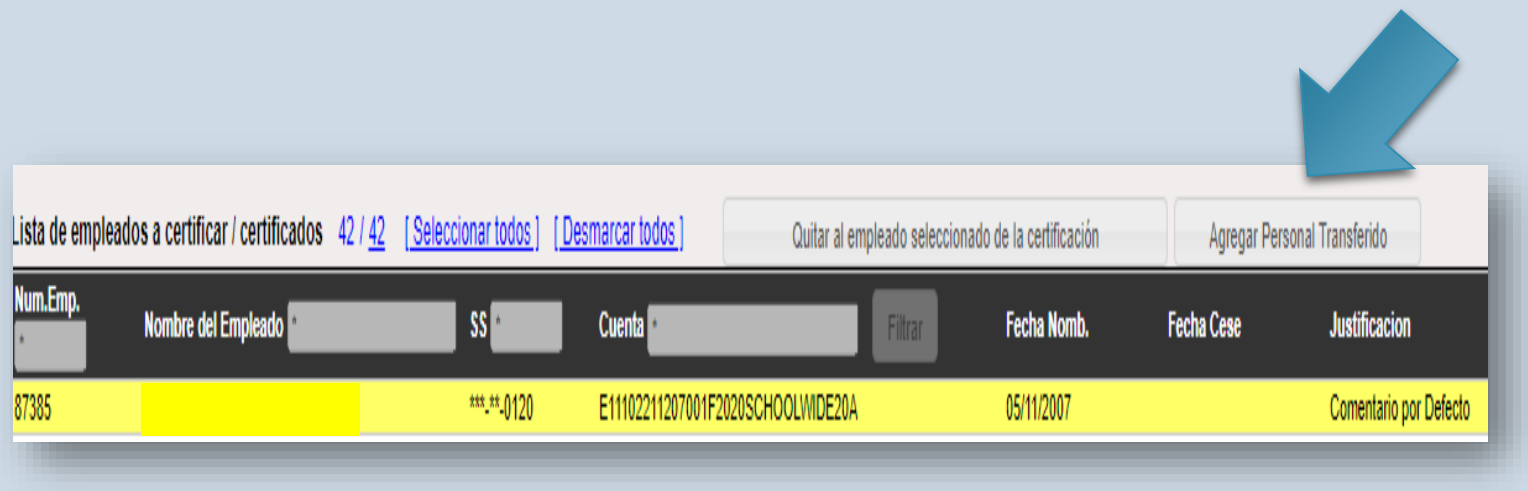

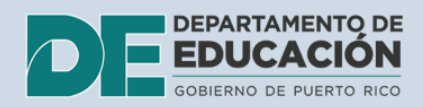

# La plataforma permite eliminar empleados de la certificación.

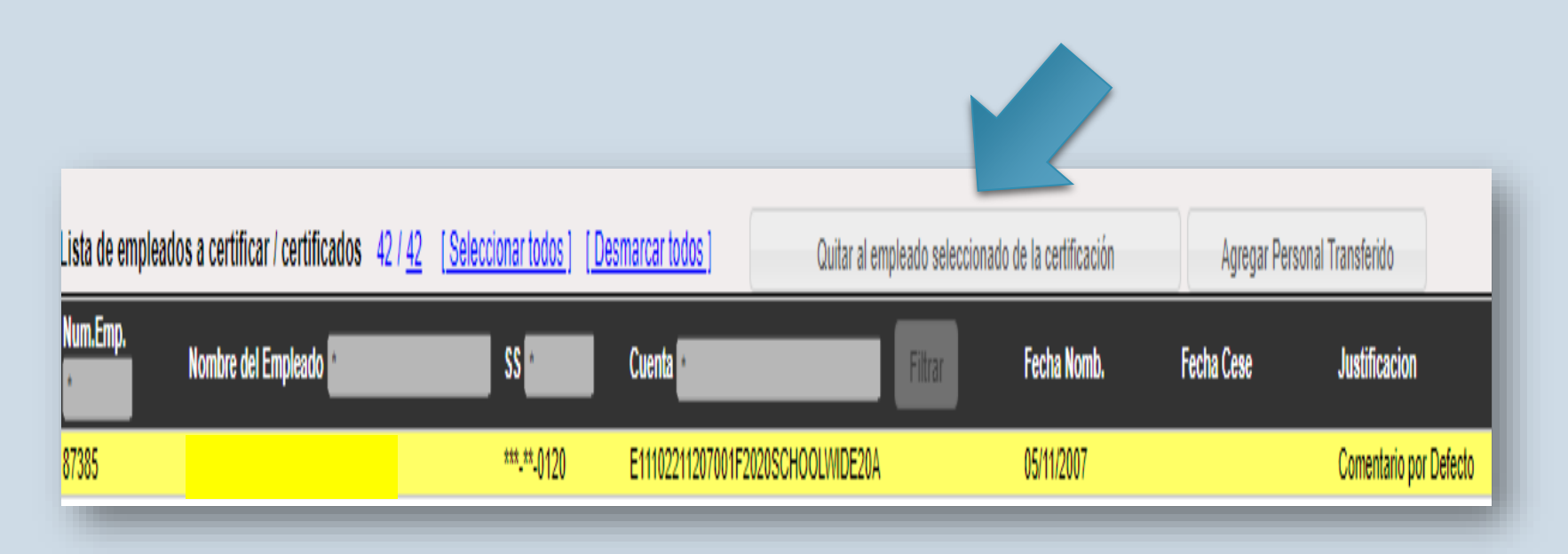

- Para eliminar a un empleado de la certificación siga el proceso descrito en el paso 6, pero seleccionando de la lista de empleados a certificar.
- Nuevamente le aparece la lista despegable para justificar la razón para quitar al empleado.
- Una vez justifique, oprima "quitar al empleado de la certificación".

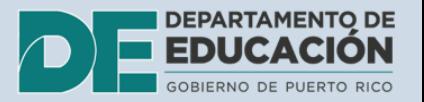

## Paso 7. Procese la certificación "Semianual".

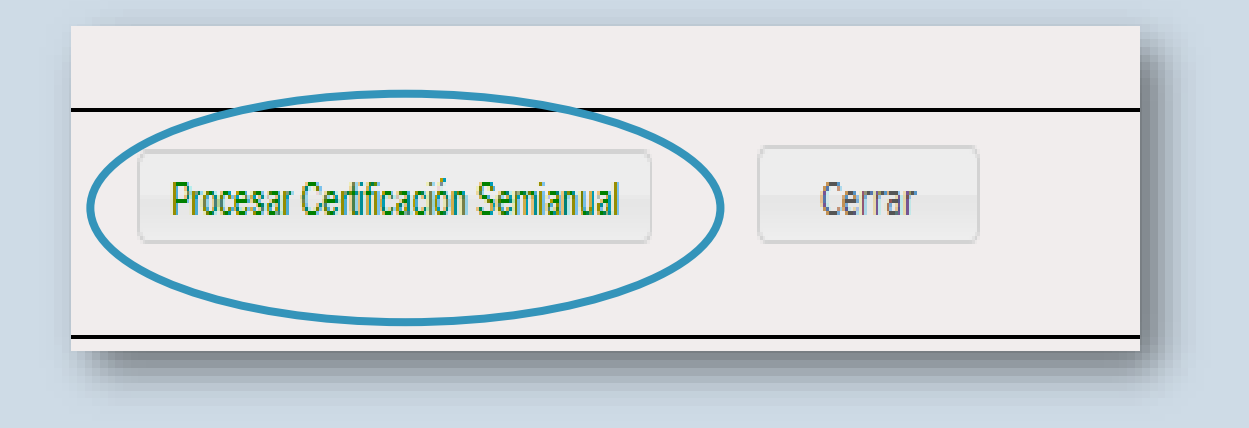

- Una vez complete el proceso oprima "procesar certificación semianual" que se encuentra en la parte inferior de la página.
- Antes de procesar, a modo de recomendación, tome un "screenshot" de la página para evidencia en procesos de monitoria utilizando la aplicación "Snipping Tool" de su computadora.

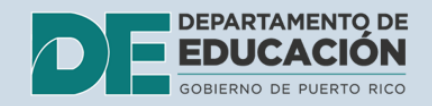

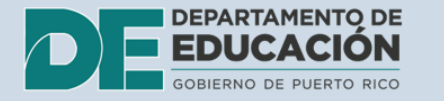

## Paso 7. Confirme que desea certificar.

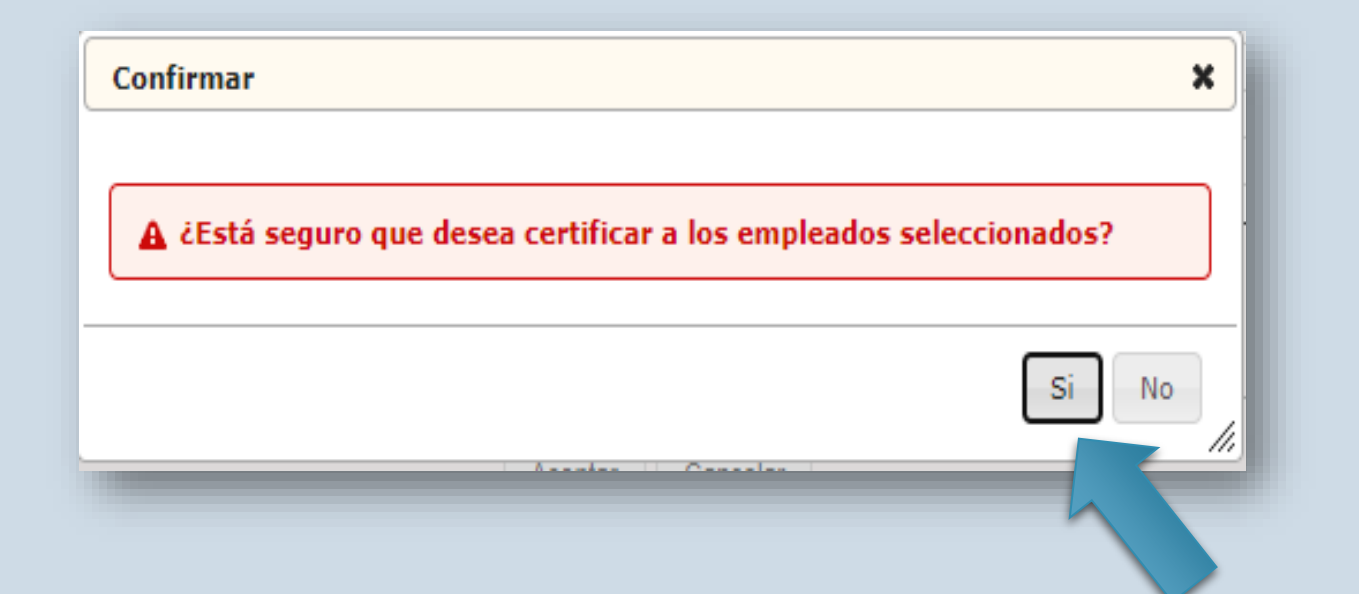

**Si está seguro responda "sí".** 

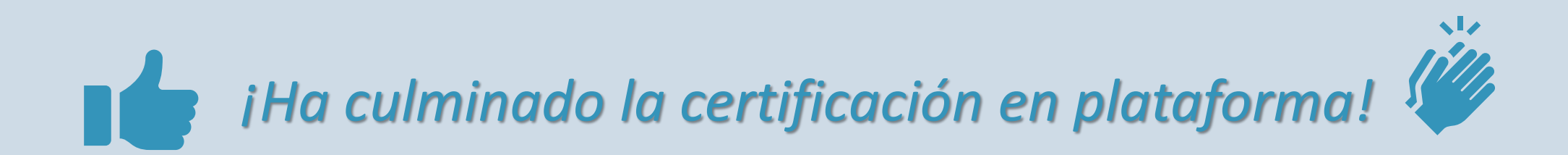